## 【To add/ cancel accompanying person】

## 《To add accompanying person》

①Click on "Add/Edit(Personal Information)" on your My Page.

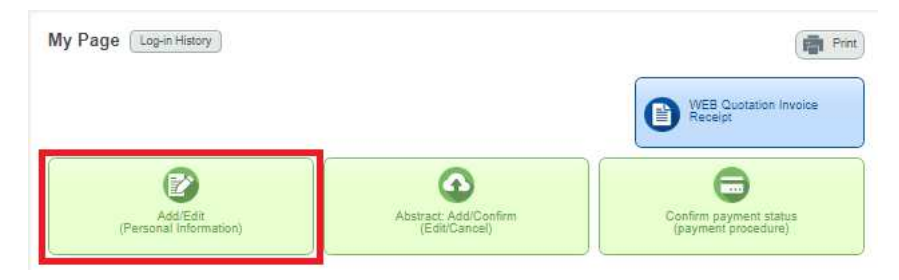

②Click on "Add accompanying person(s)" on top of the next page.

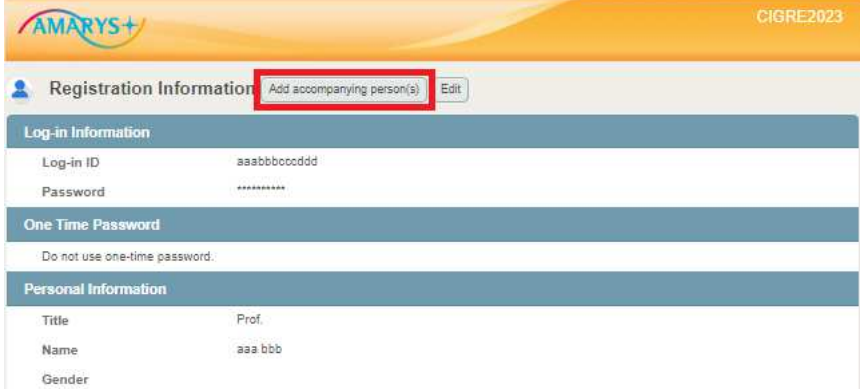

Enter all the information and register accompanying person(s).

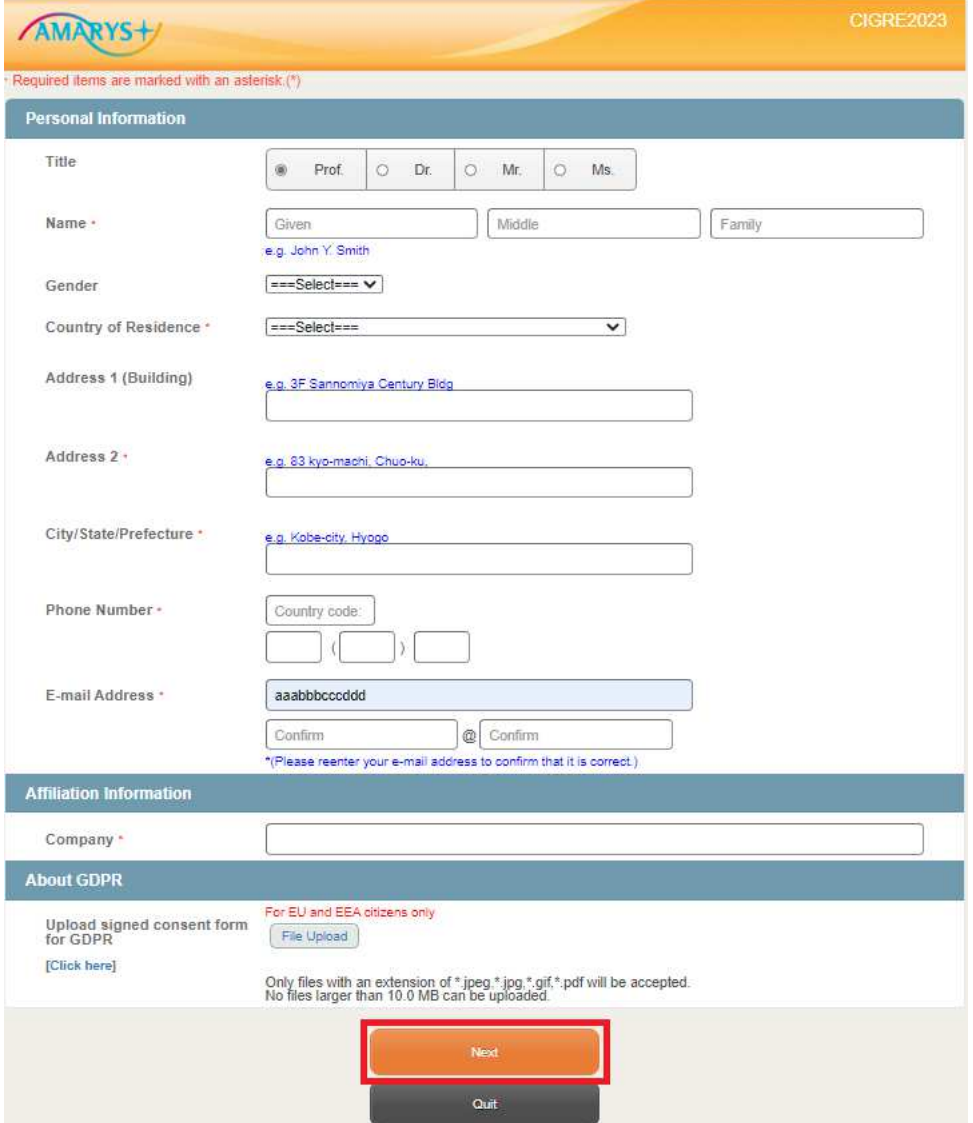

## 《To cancel accompanying person》

Click on "Add/Edit(Personal Information)" on your My Page.

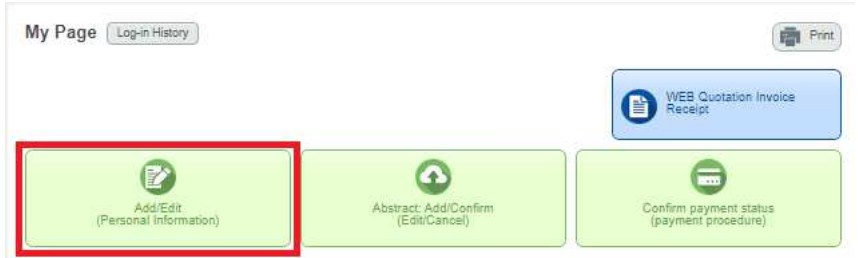

Click on "Delete" on Accompanying Person Information.

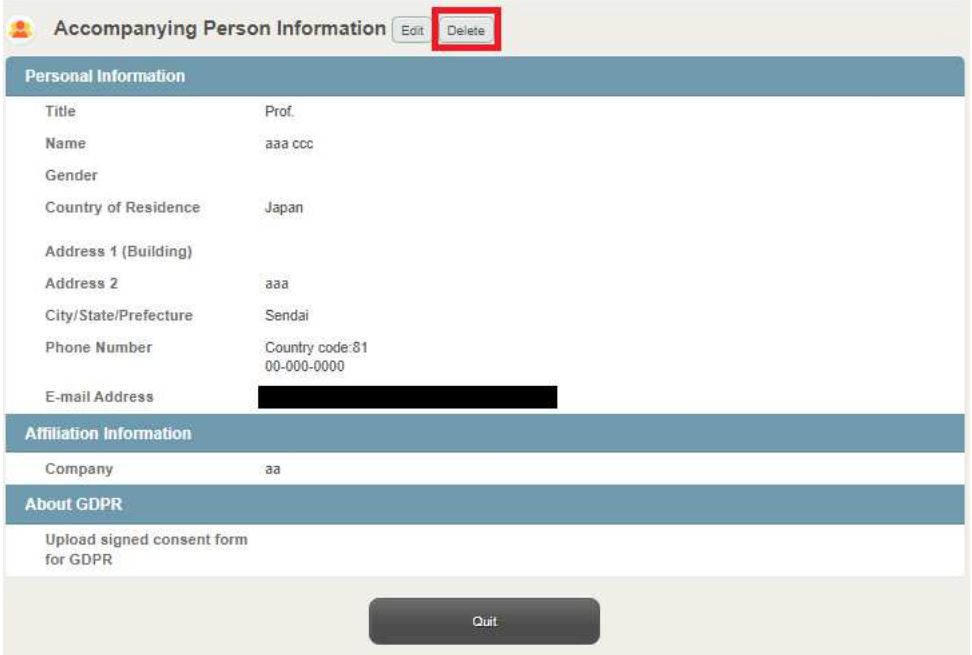

③Click on "Submit" to delete the accompanying person from your account.

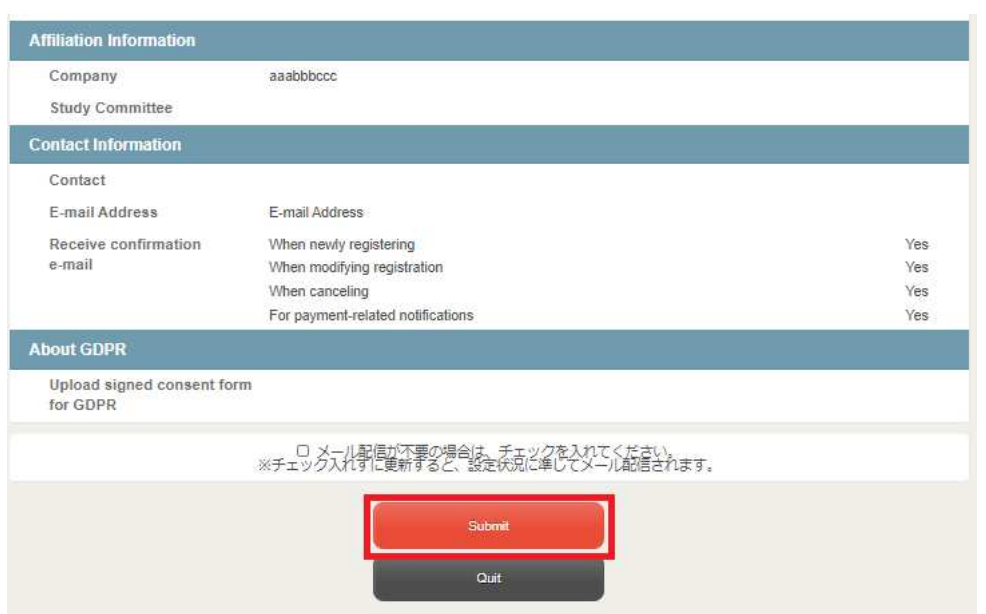